## **Adicionando ícone na área de trabalho do iPhone ou iPad**

Para adicionar um ícone a área de trabalho do iPhone ou iPad siga os seguintes passos:

Em seu navegador (Safári) acesse o endereço <http://www.tjmt.jus.br/mobile/processo> e aguarde o carregamento do sistema conforme mostra figura abaixo

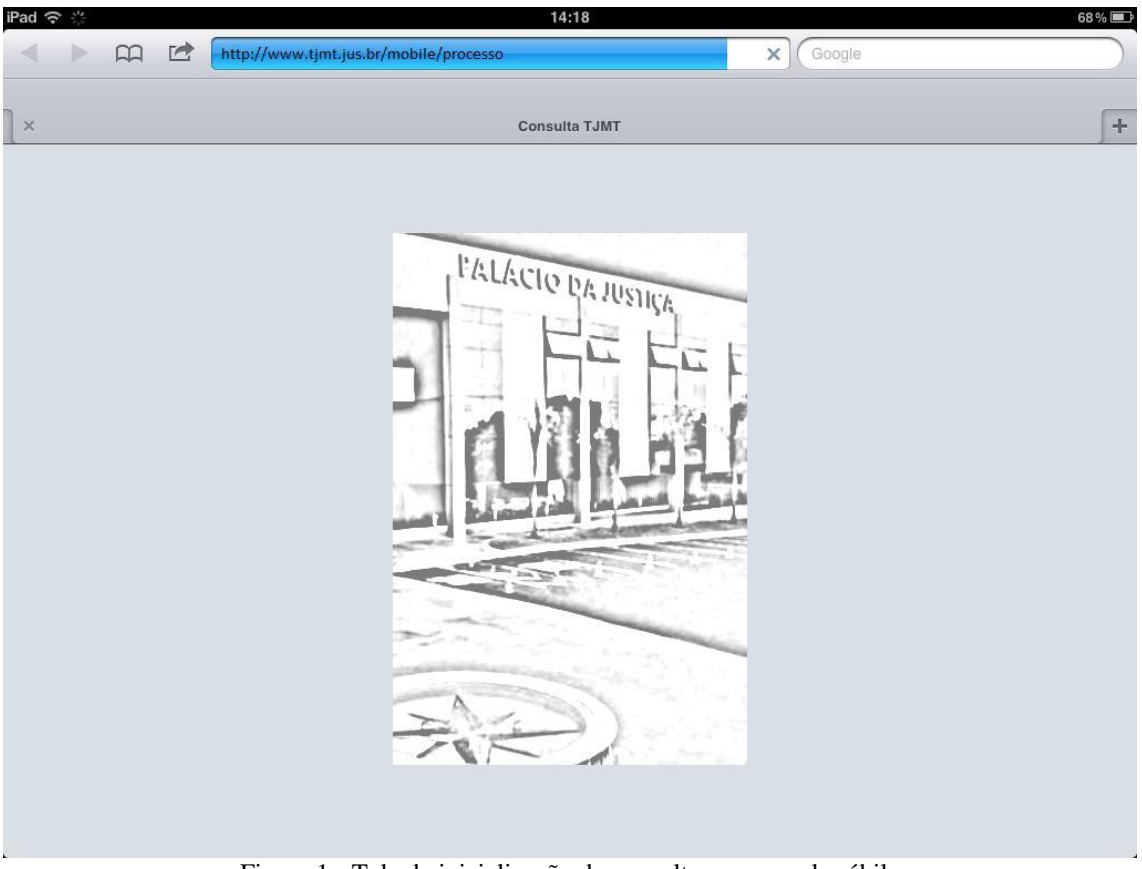

Figura 1 - Tela de inicialização da consulta processual móbile

Dentro de alguns instantes será exibida a tela inicial do sistema de consulta processual móbile.

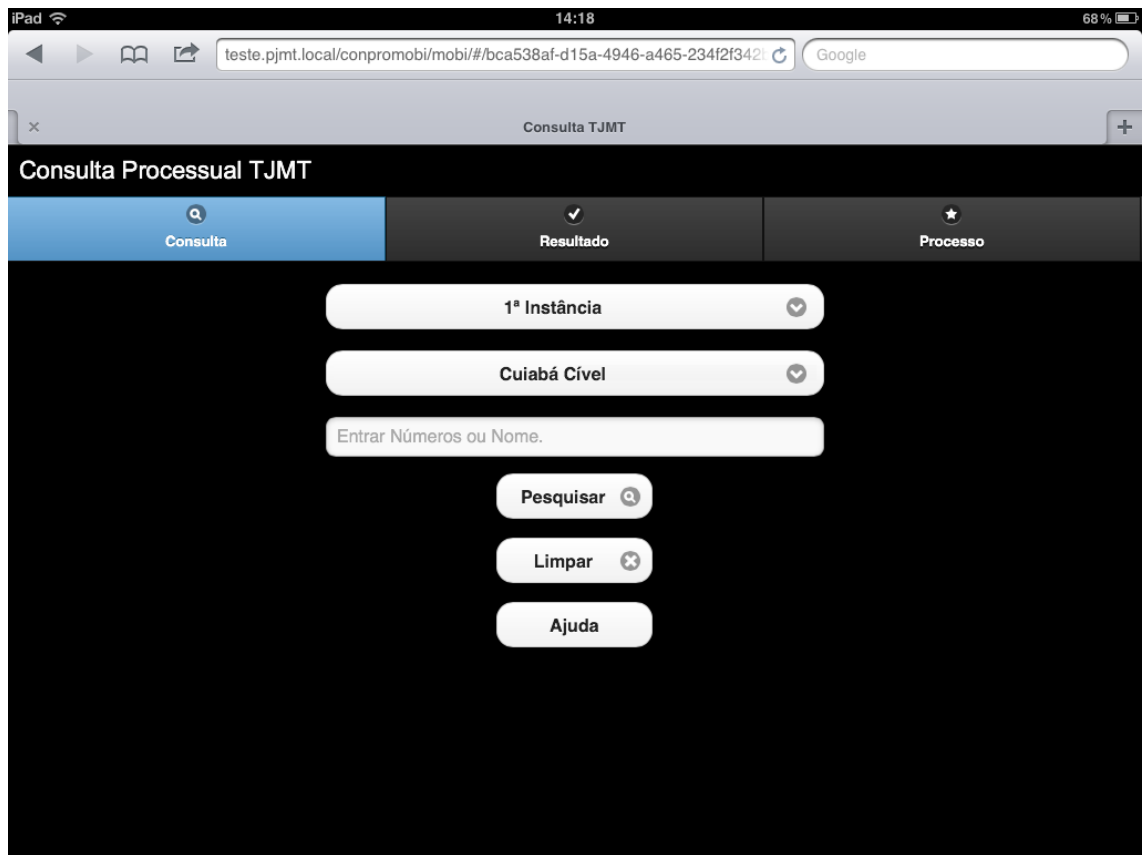

Figura 2 - Tela inicial do sistema de consulta processual móbile

Clique sobre o ícone indicado na imagem abaixo para que a barra de ferramentas seja apresentada selecionando em seguida a opção "Adicionar à Tela de Início".

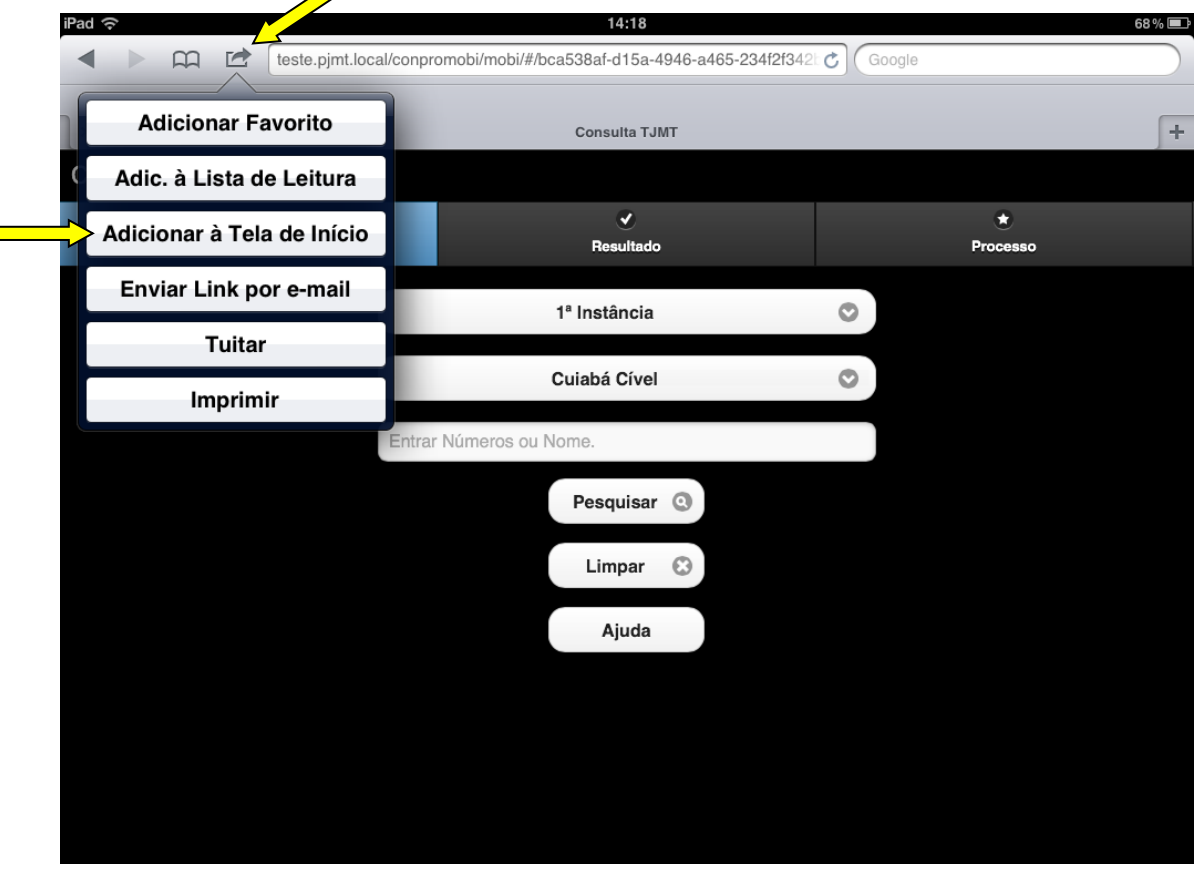

Figura 3 – Adicionando ícone na tela de início

A função de criação de novo ícone será exibida conforme a imagem abaixo. Pressione o botão "Adicionar" para criar o novo ícone na área de trabalho.

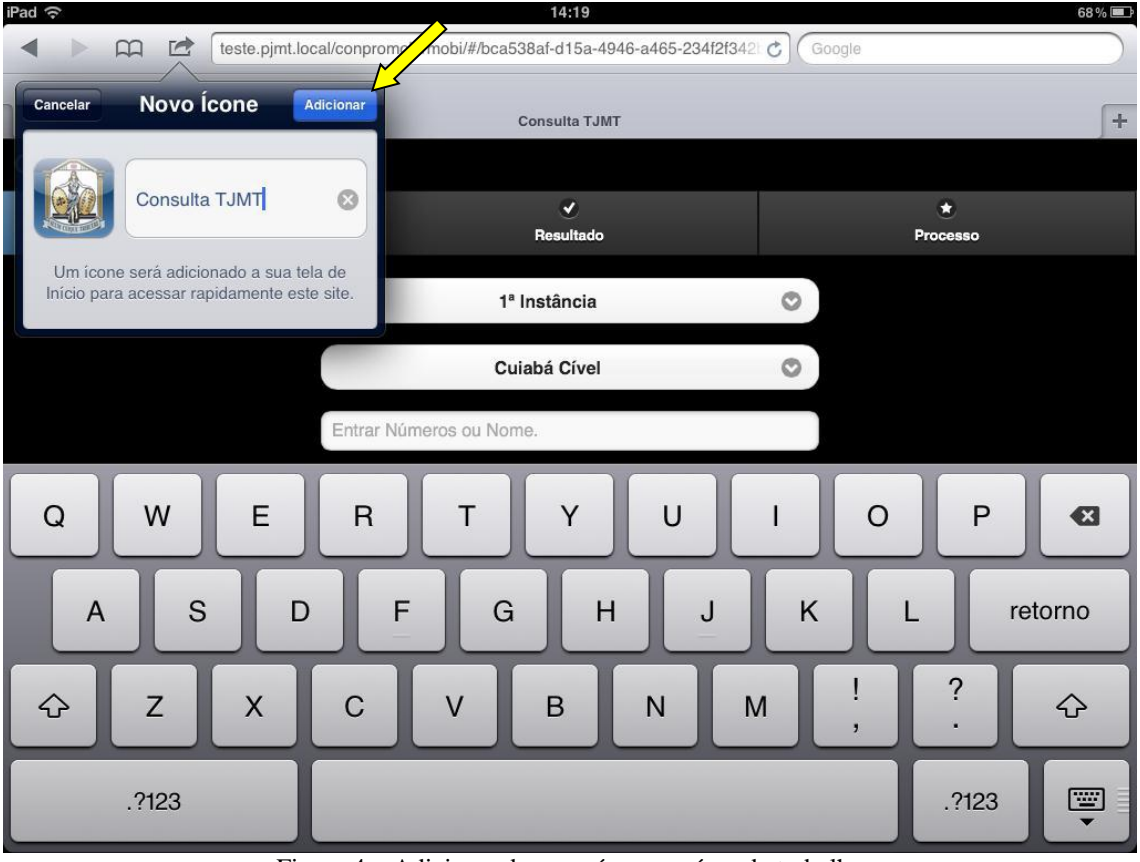

Figura 4 – Adicionando novo ícone na área de trabalho

Pronto! A consulta processual móbile do TJMT estará disponível em sua área de trabalho.

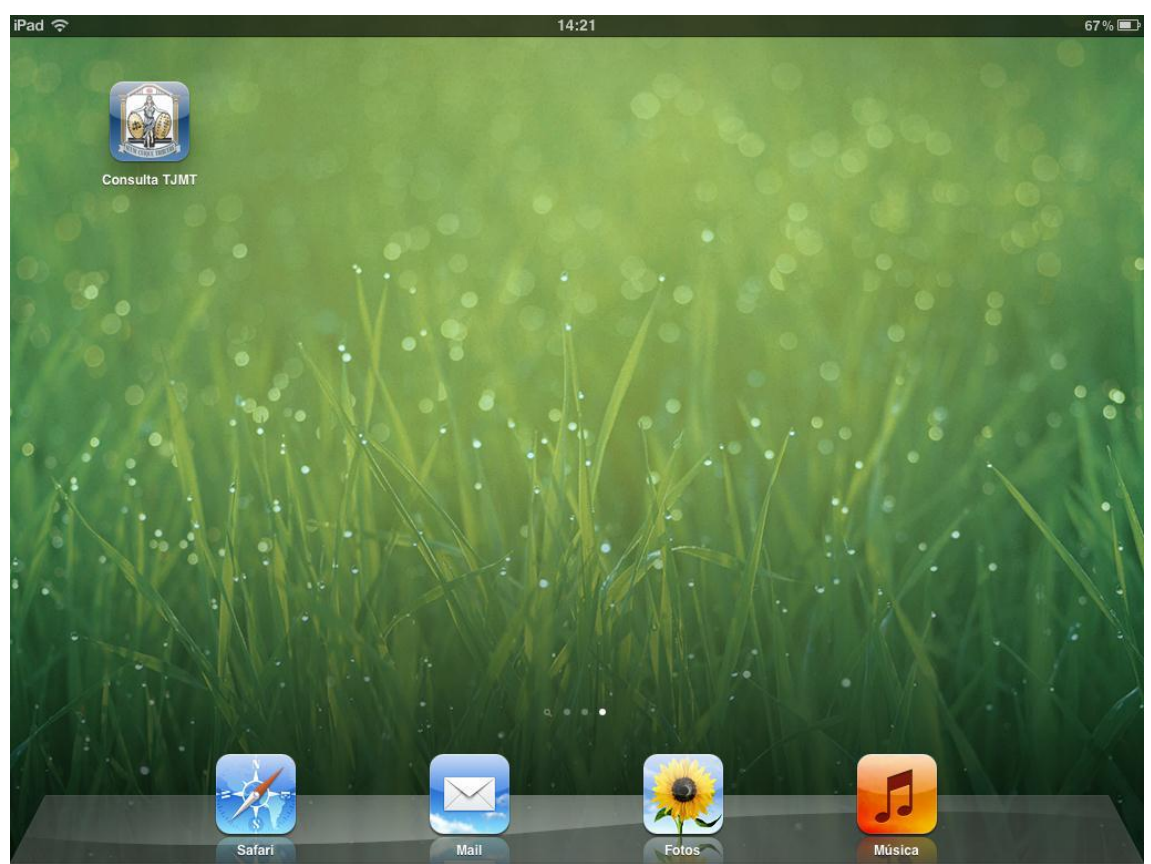

Figura 5 – Ícone de atalho na área de trabalho